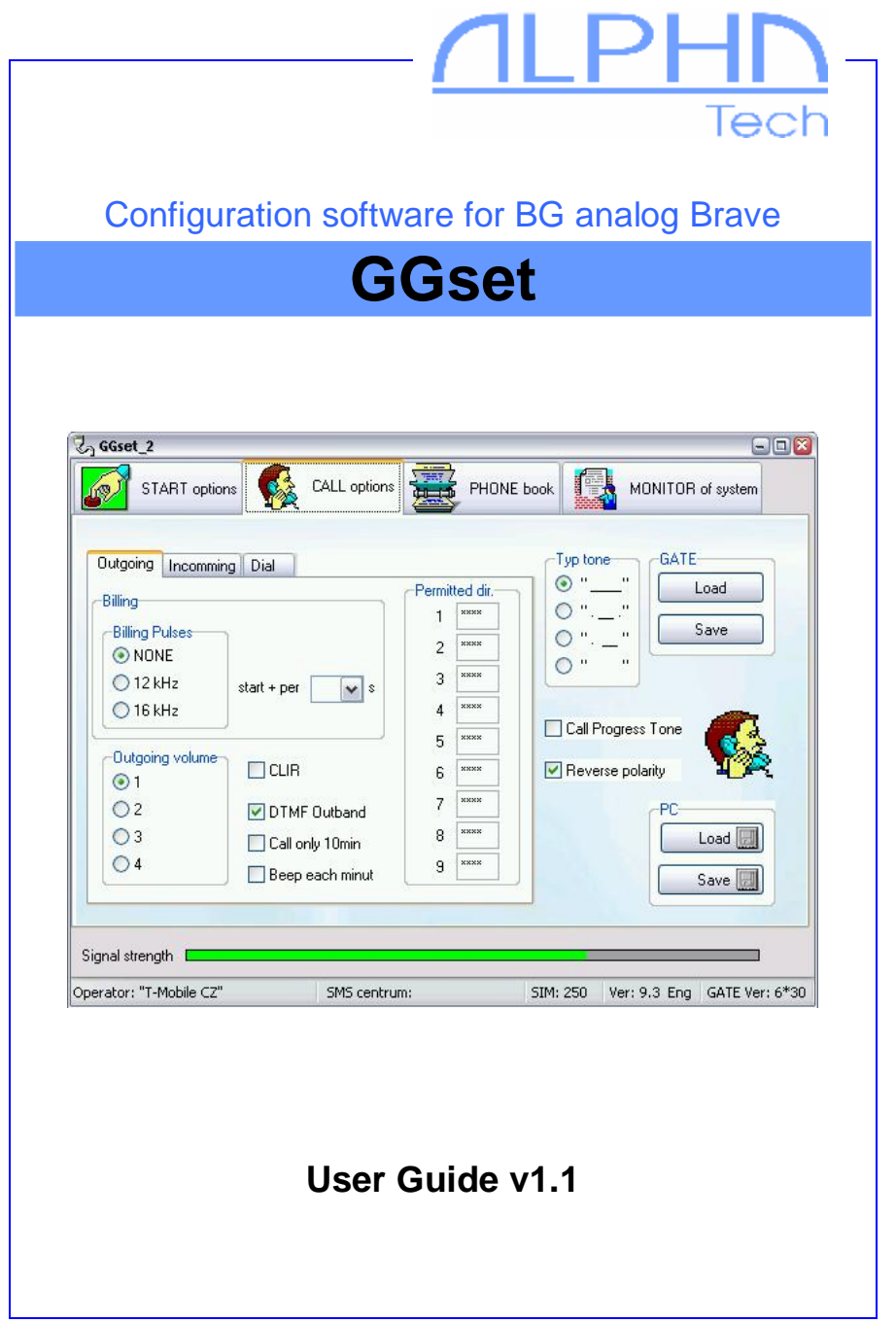

#### **Install and uninstall of the programm**

Make a copy of 2 files ( with end .exe and .ini) from selected language variant on CD into some directory in your Computer. During first programm start have been created all needed files in this directory. When you copied file \*.exe only the english version will be cretated.

By erasing of this directory will be uninstall programm completely.

#### **Installation of USB driver**

Switch ON the Mini Gate. Connect gateway by USB cable to the computer via the USB option (packed with unit). When is not already installed on PC appropriate USB driver (FTDI) will be shown at bar of your PC warning of new Hardware detection and start usual process of needed software installation. Select searching required sw automatically and select installation from other place. As other place select attached CD ROM and directory USB driver. Installation will be done automatically. It must be ended by announcement . New Hardware is ready to use".

#### **Setting of COM port parametres**

After USB driver installation you should select appropriate COM port for communication with Mini Gate. When you know your PC COM port distribution the situation is easy. Simply select during programm run ( via follow) the new one.

**Properties setting of installed COM port –** number of COM port you can programm in Systém supervisor.

Click to "+" at line Ports. It is open submenu Ports where is

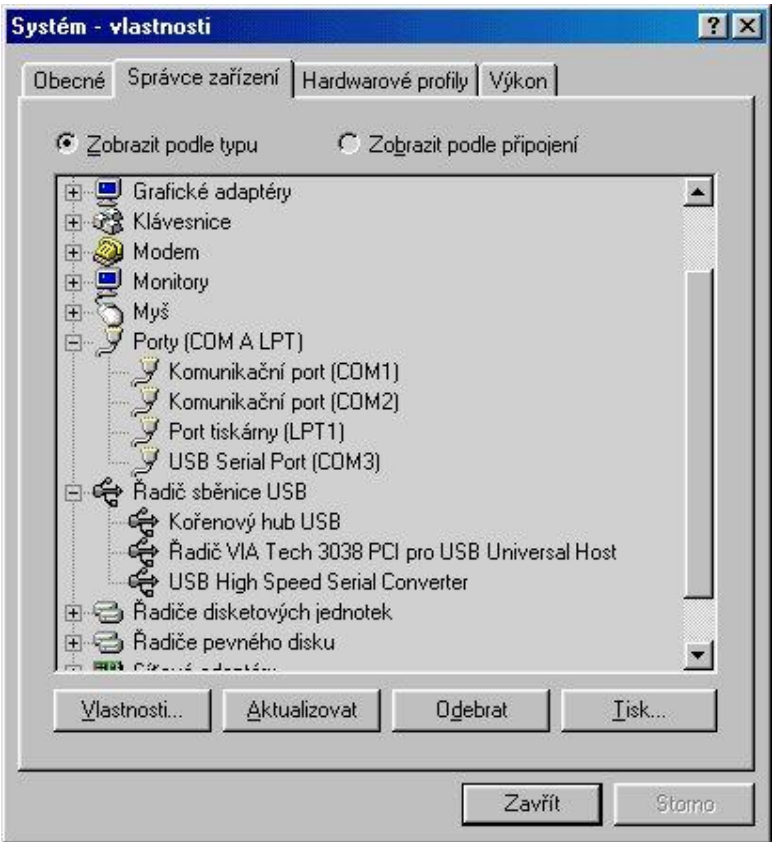

at the end mention USB serial port.

Select by mouse or keypad this row (USB serial port) to be marked (for example : blue) and press button "properties". In follow window select Folder "Port settings". Press button ADVANCED.

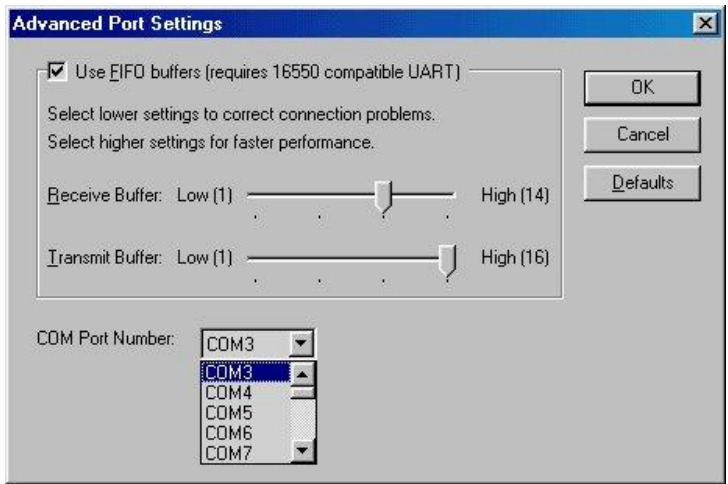

Here select number of COM port which will be used for access to aplication. ( for instance select COM3 then software will communicate with aplication via port COM3). After a few OK button pressing is properties setting finished succesfully.

#### **Programm Start**

Start GGset programm and select appropriate COM port where is Gate connected. The program can connect to the gateway, which is registered to GSM network (green LED is off, yellow LED flashing by signal strength). **After programm start ( in active mode – via** 

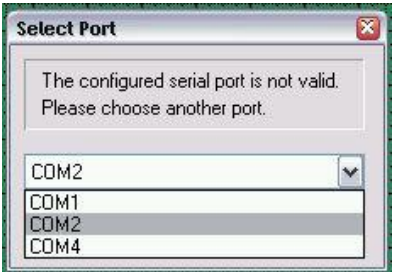

**follow) Gate is blocked for calls. Incoming calls are rejected and outgoing calls get busy tone. The BGB Gate set up new parametres until 30 seconds after GGSET ending** 

**( BGB restart).**

#### **Basic programm description**

Programm contain a few Folders (buttons) which includes similiar parametres. Under Folders is status bar display operational information about connected gate. Some parameters can be gray - inactive. They are designed for another types of gates.

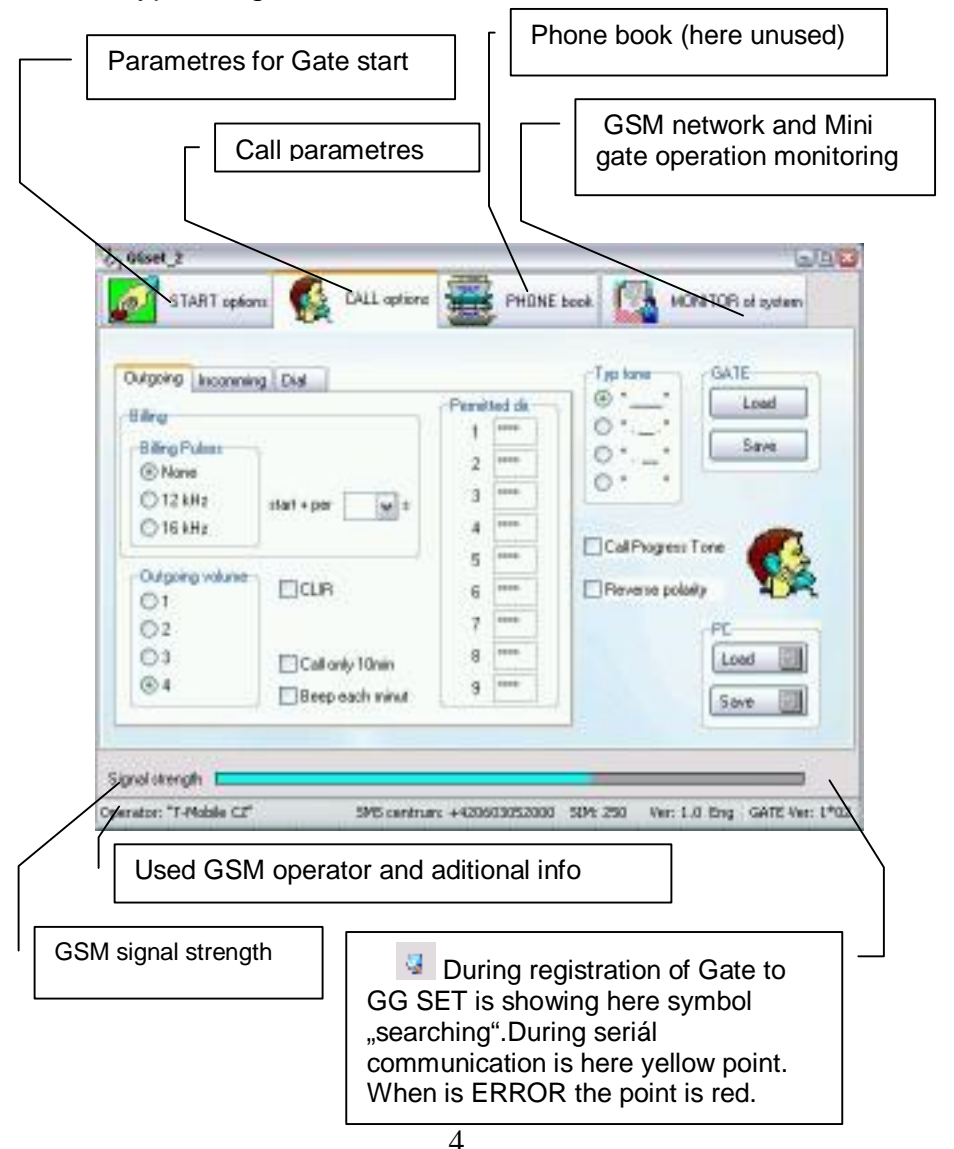

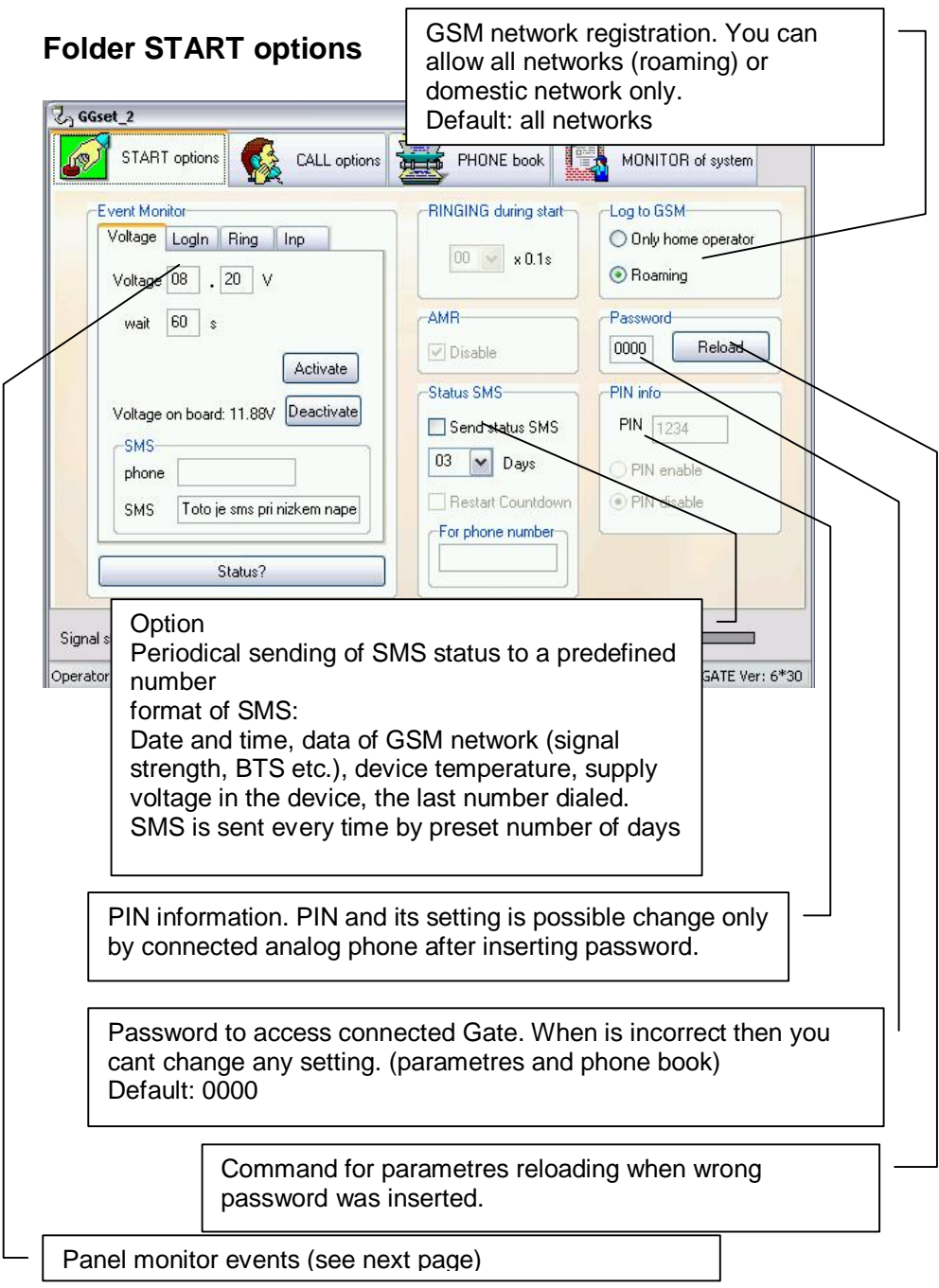

#### **Panel event monitor**

Gateway sends incurred event by set SMSs to a specified phone number.

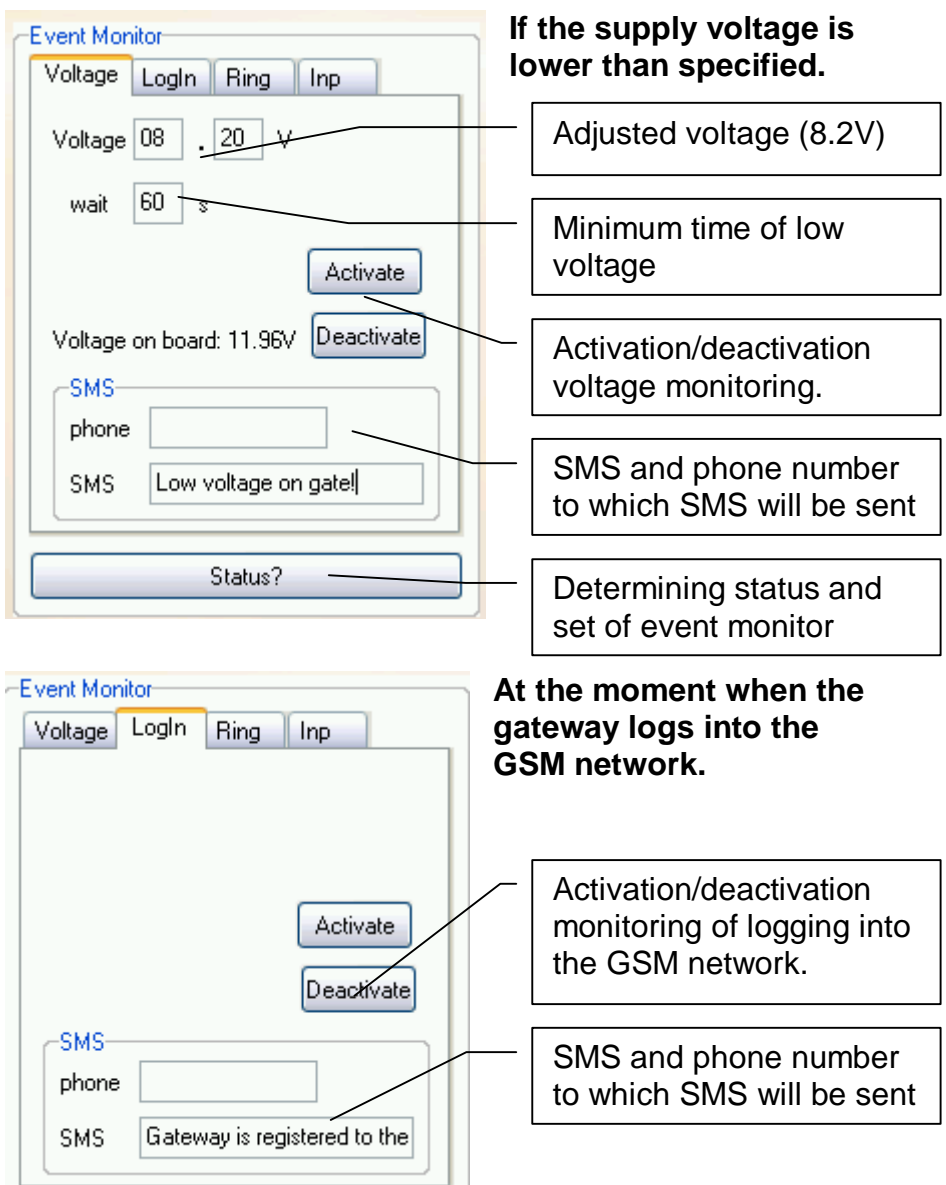

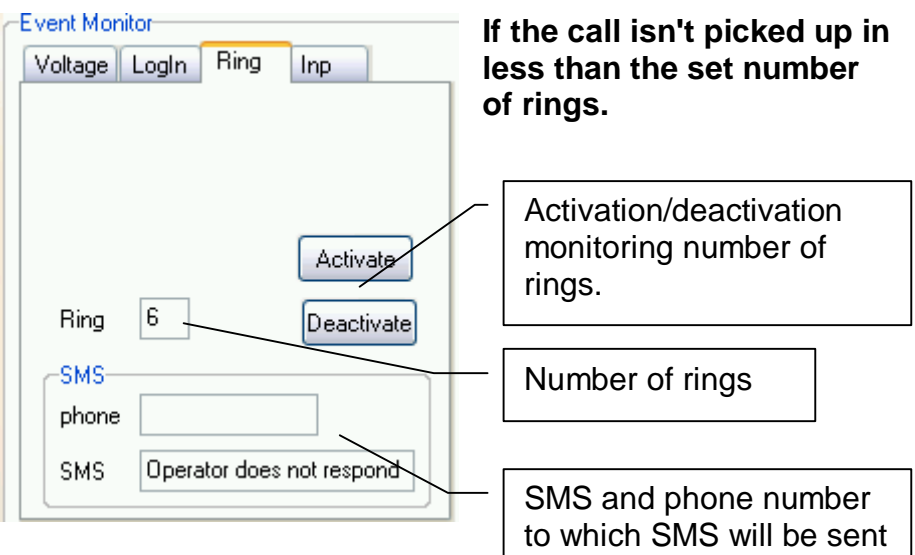

# **When changing state of the Port1, Port2**

Note: necessary hw option (board inputs)

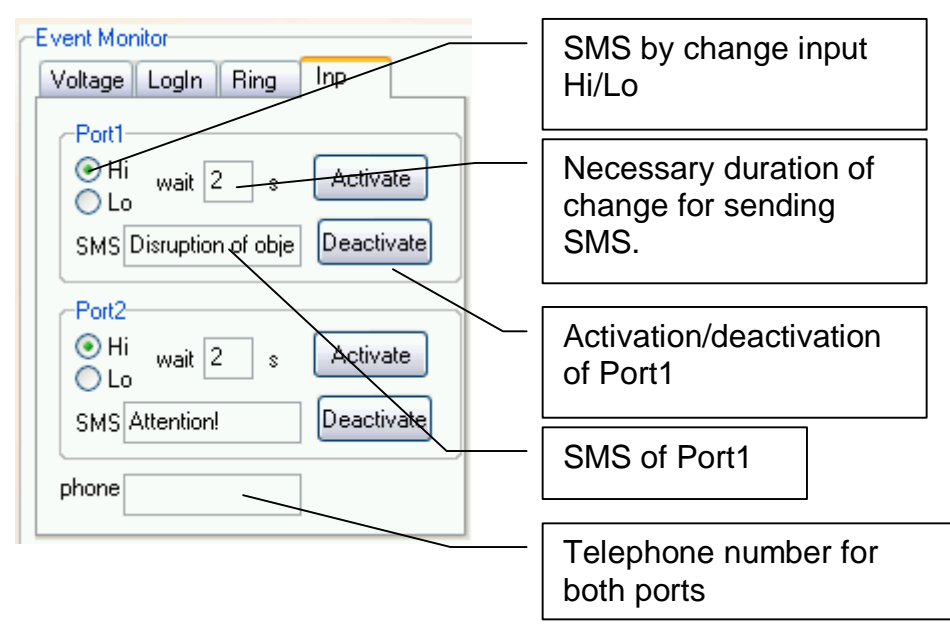

# **Folder CALL options**

Reading and saving all parametres to Gate. It is valid also for parametres from Folder "START". The buttons are unavailable when you insert wrong

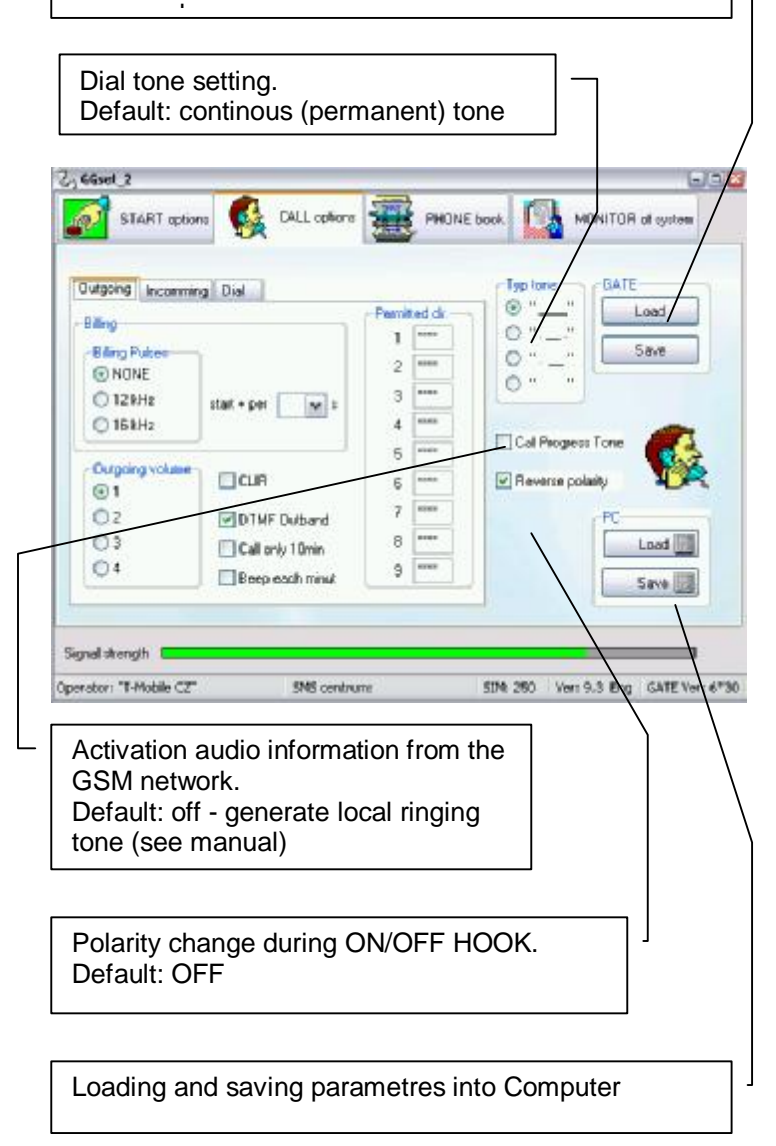

#### Folder CALL options contain other subFolders: **Outgoing Call**

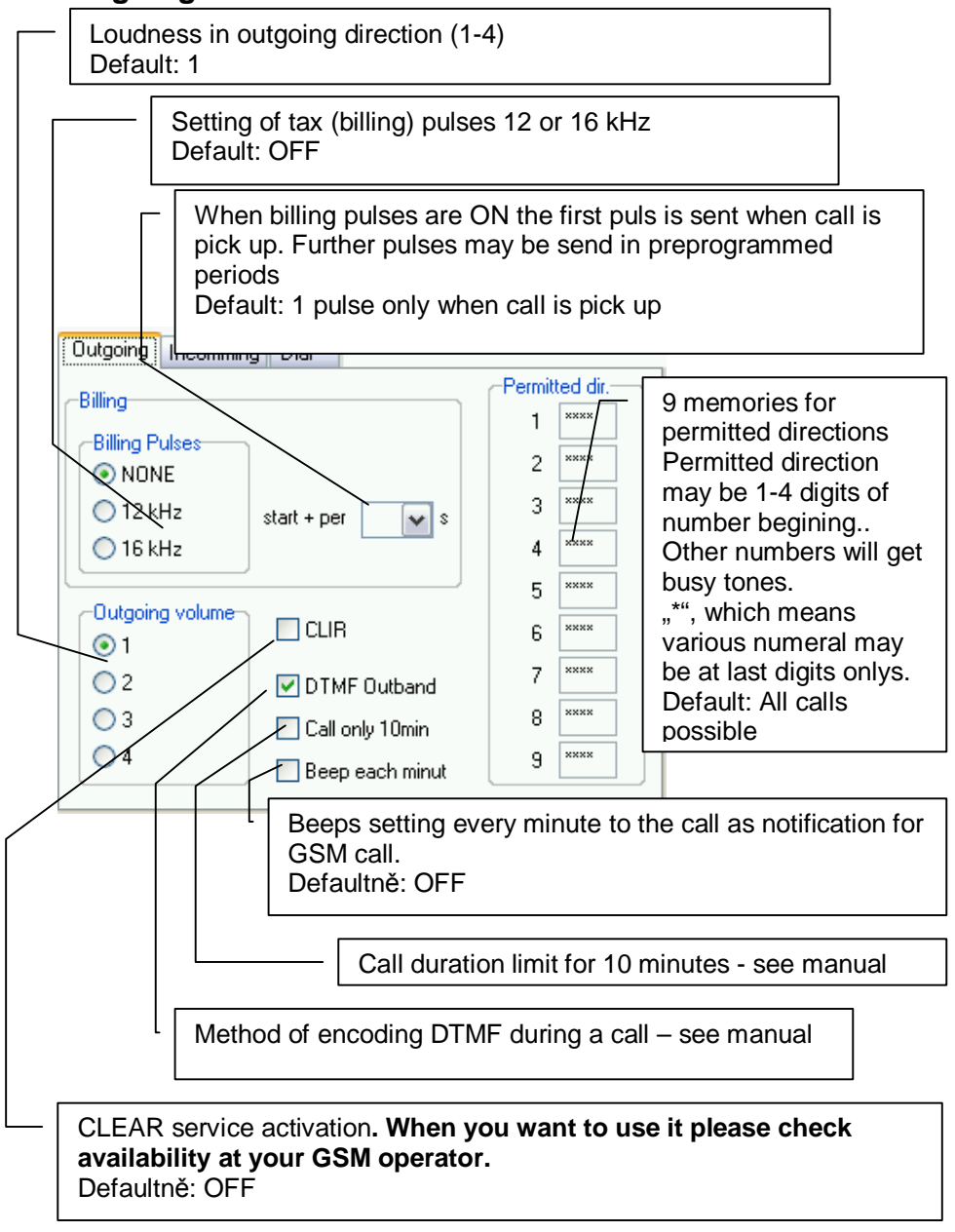

## **Incoming Call**

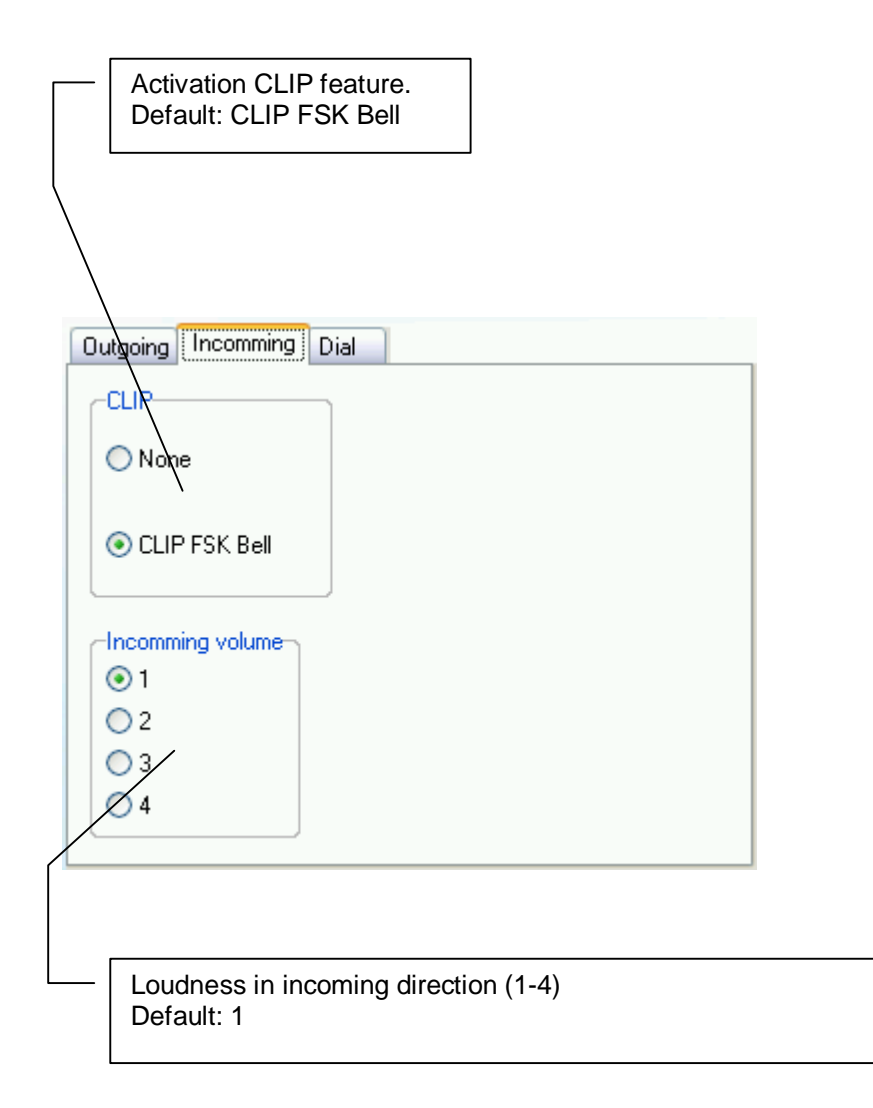

# **Dialling**

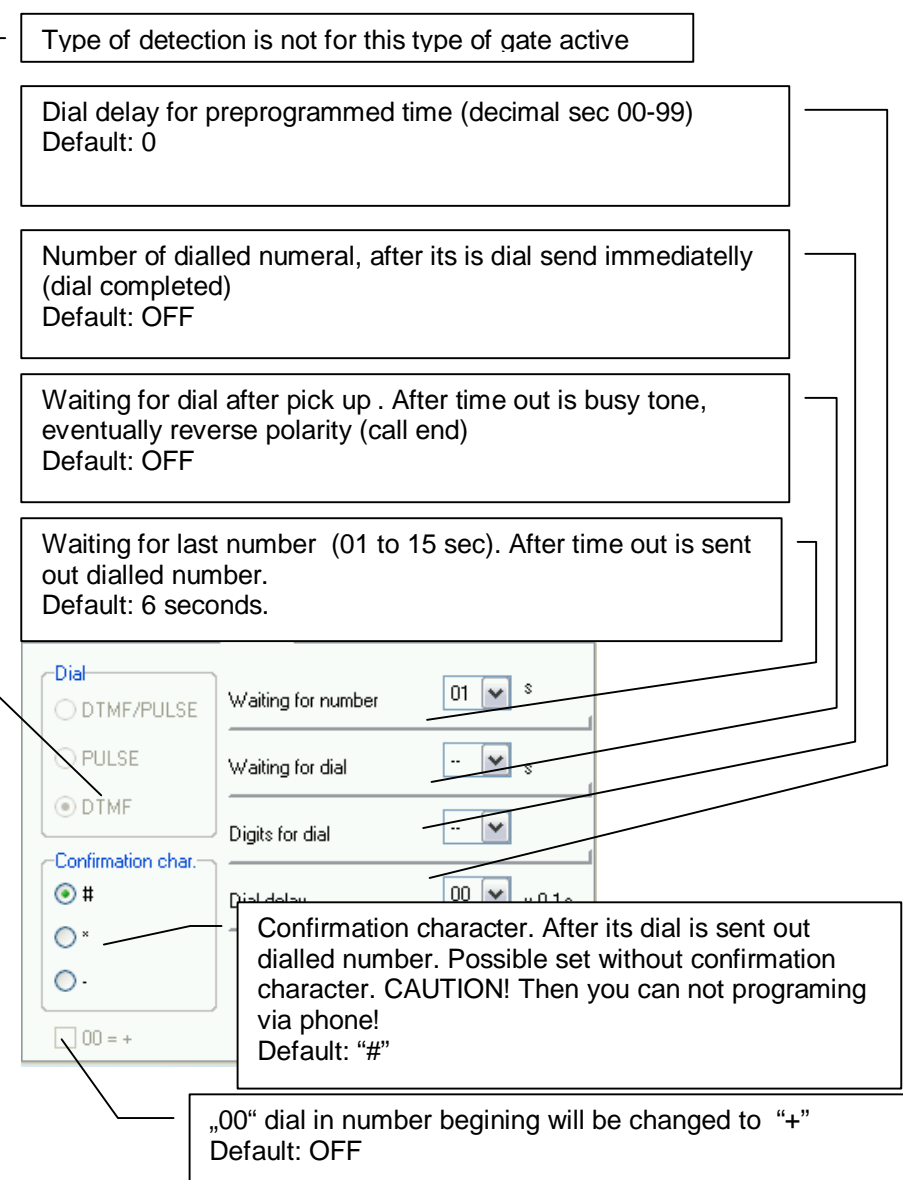

## **Folder Phone book**

Work with phone book on SIM card inserted in Gate. For this type of gate is not used.

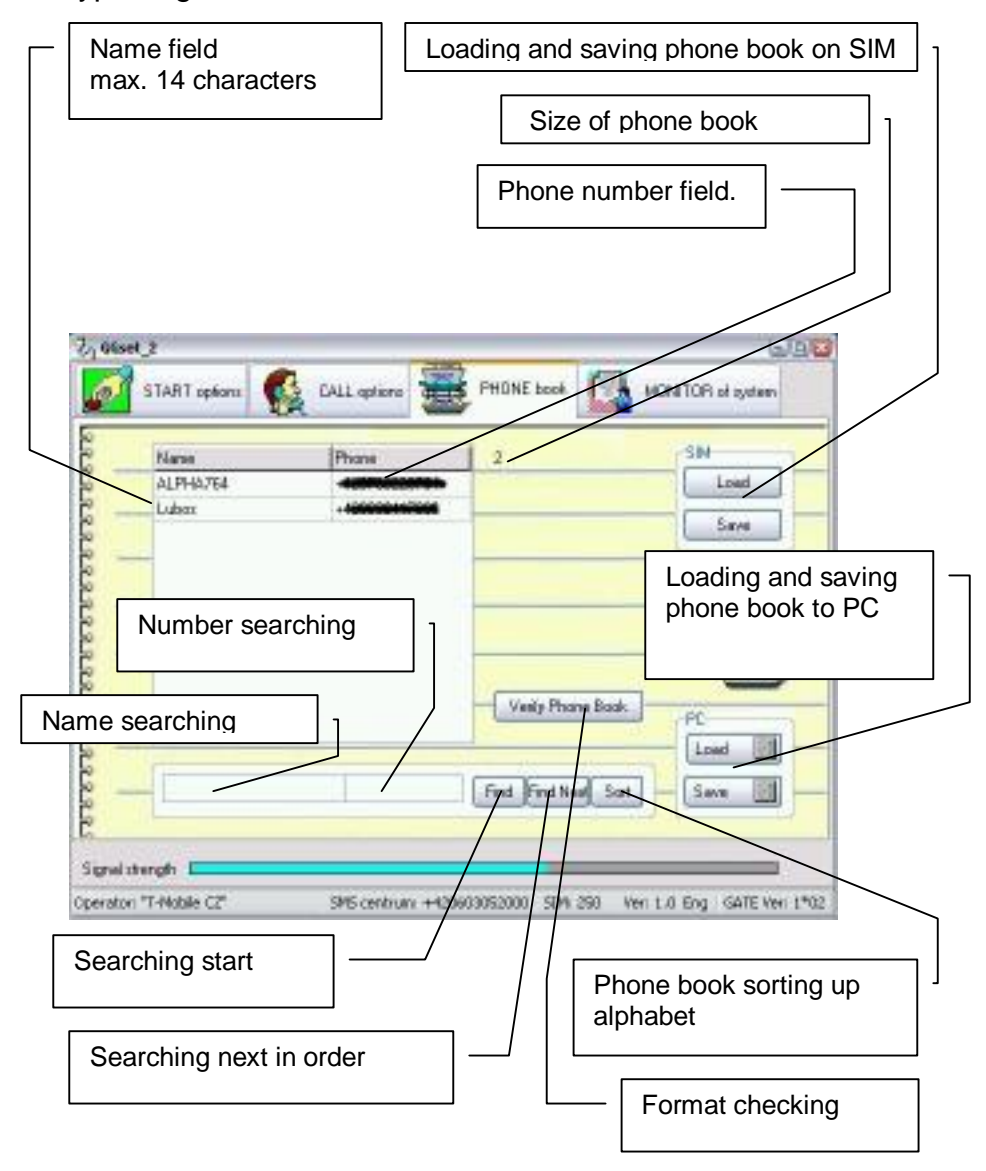

#### **Work with phone book**

The work with phone book is the same like work with table. By button "Insert" on keypad of PC insert new rowsto cursor place. By button "Delete" erase row contain. When you erase name as same as number from row then after cursor move the empty row is erased. During work with phone book is running automatic format control.

The phonebook you can load and save in your PC where you can edit saved data. After finishing phone book adjustment we recommend use button for checking data format.

Saving to SIM takes a time particularly in phone book longer than 100 records. (a few minutes). The process of phone books saving is shown on scale at bottom of window. During this action are control elements blocked.

The lenght of phone book may be various however to SIM will be saved only data up capacity of SIM card. (capacity info at bottom bar).

### **Folder GSM network monitoring and gate operation (for service purpose)**

The Folder has 2 subFolders:

## **Systém monitor**

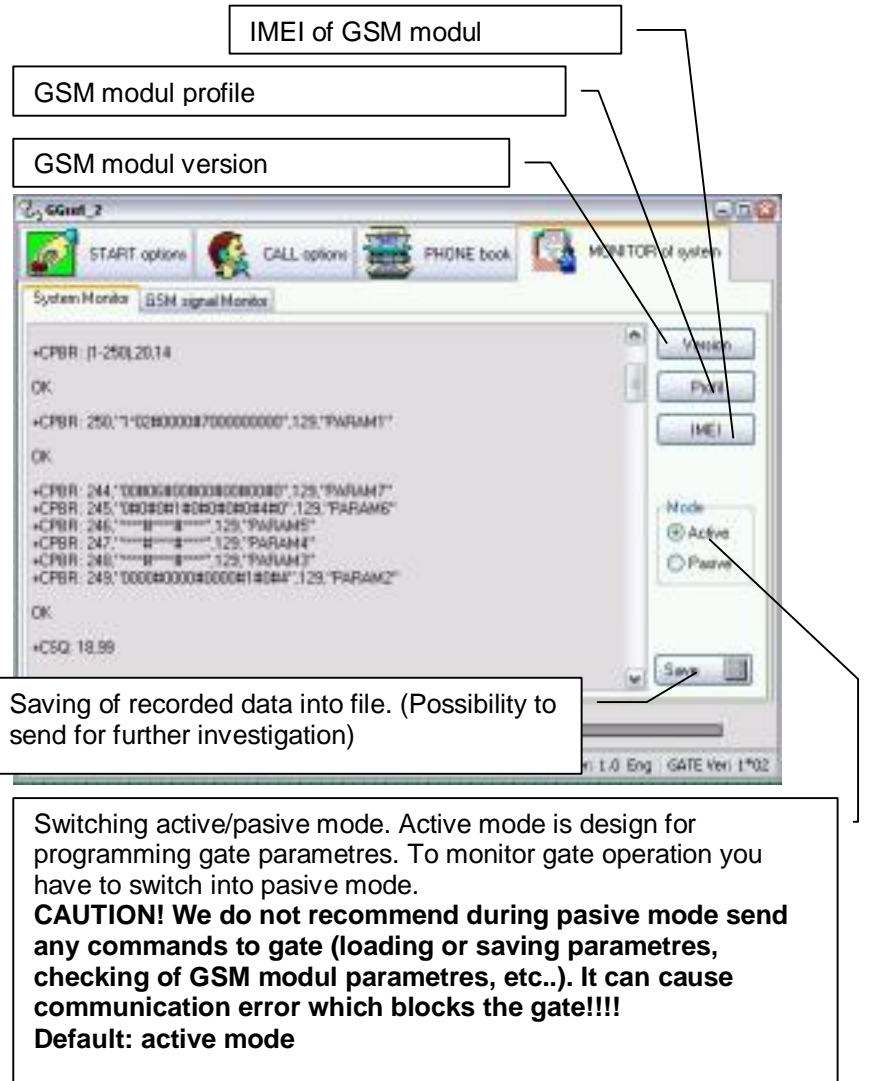

## **GSM monitor**

Features mention bellow we recommend use in active mode only. We recommend to use it in pasive mode for service staff only!

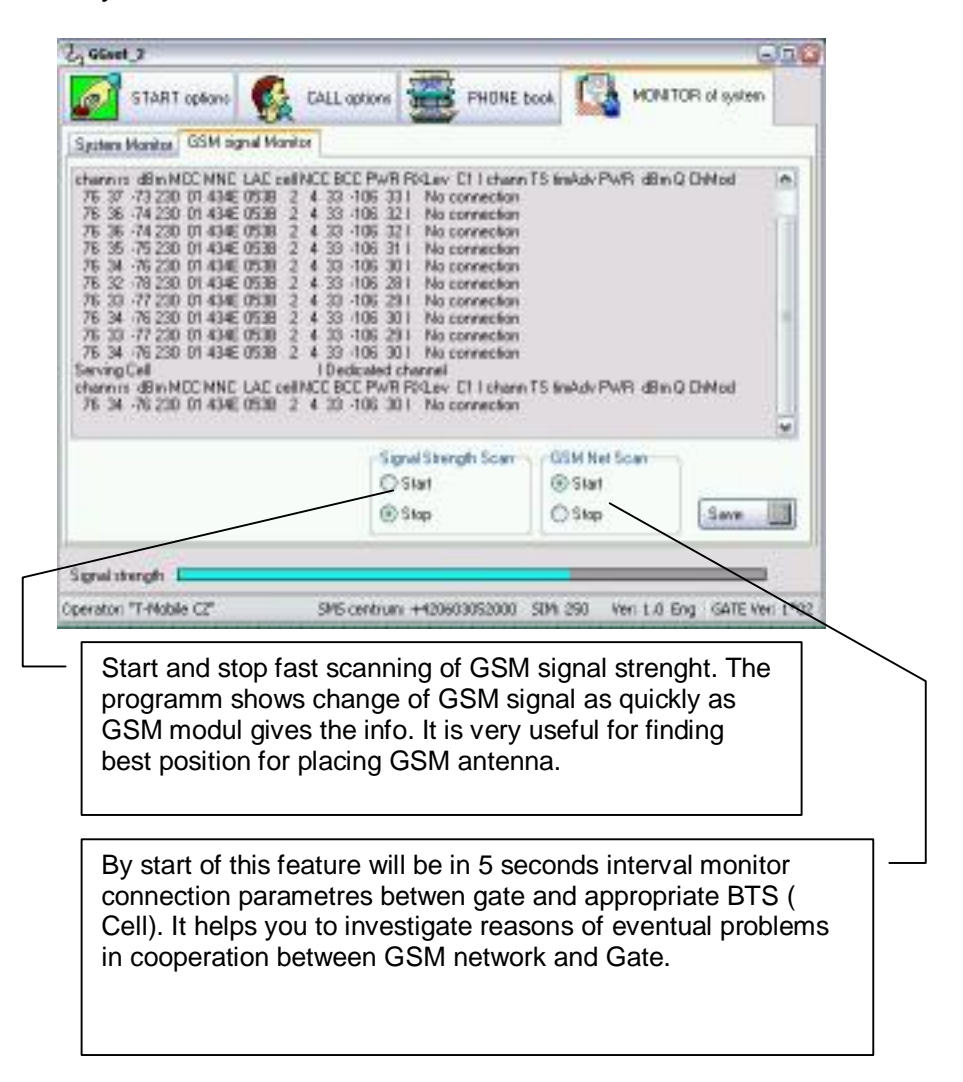